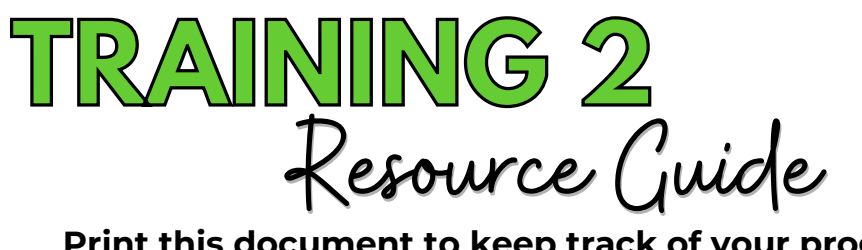

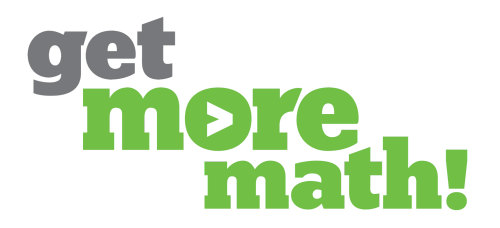

**Print this document to keep track of your progress.**

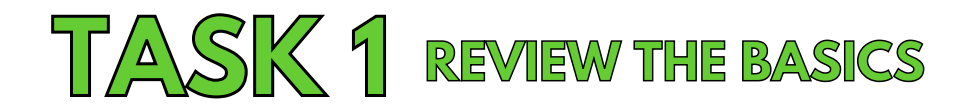

# **COMPLETE INTERACTIVE QUIZ**

**Type this link into your browser: https://tinyurl.com/34kryuer**

# **REFLECTION QUESTIONS**

**1. What new things did you learn from the interactive quiz?**

**2. What is going well so far?**

**3. What are some roadblocks that you've encountered?**

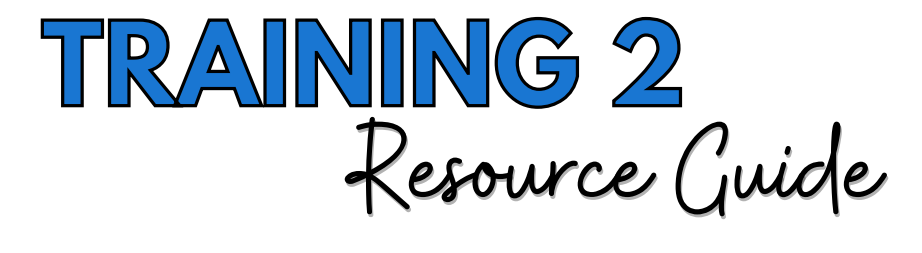

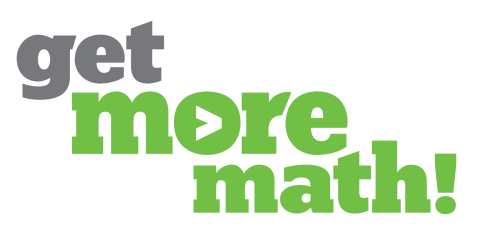

# **TASK 2 PROVIDE SUPPORT FOR STUDENT SUCCESS**

#### **CHECKLIST: USE CURRENT STATUS HELP STUDENTS DURING CLASS**

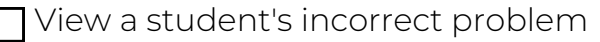

Replace a student's current problem

Reorder columns to identify struggling students

**T** Send a message to a student

#### **CHECKLIST: USE ROSTER & CLASS SETTINGS HELP STUDENTS OUTSIDE OF CLASS**

Adjust student skips

 $\Box$  Disable penalties for an individual student

Print an assignment for guided practice and notes

# **CHECK FOR UNDERSTANDING**

### **1. Which metrics on Current Status help teachers identify students who may be struggling? Choose all the apply.**

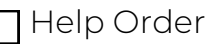

Working On

Points Today

Time Since Correct

#### **2. What happens when a teacher clicks the REPLACE PROBLEM button? Choose all that apply.**

Remove orange cut corners from the current skill

Gives the student a point for their current problem

Clears penalties a student has accrued on the current skill

Removes the red outline around the square of the current skill

Moves the student to a different skill

# **3. Penalties can be disabled for an entire class at once.**

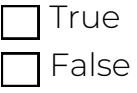

**4. Students can use skips at anytime.**

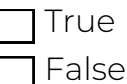

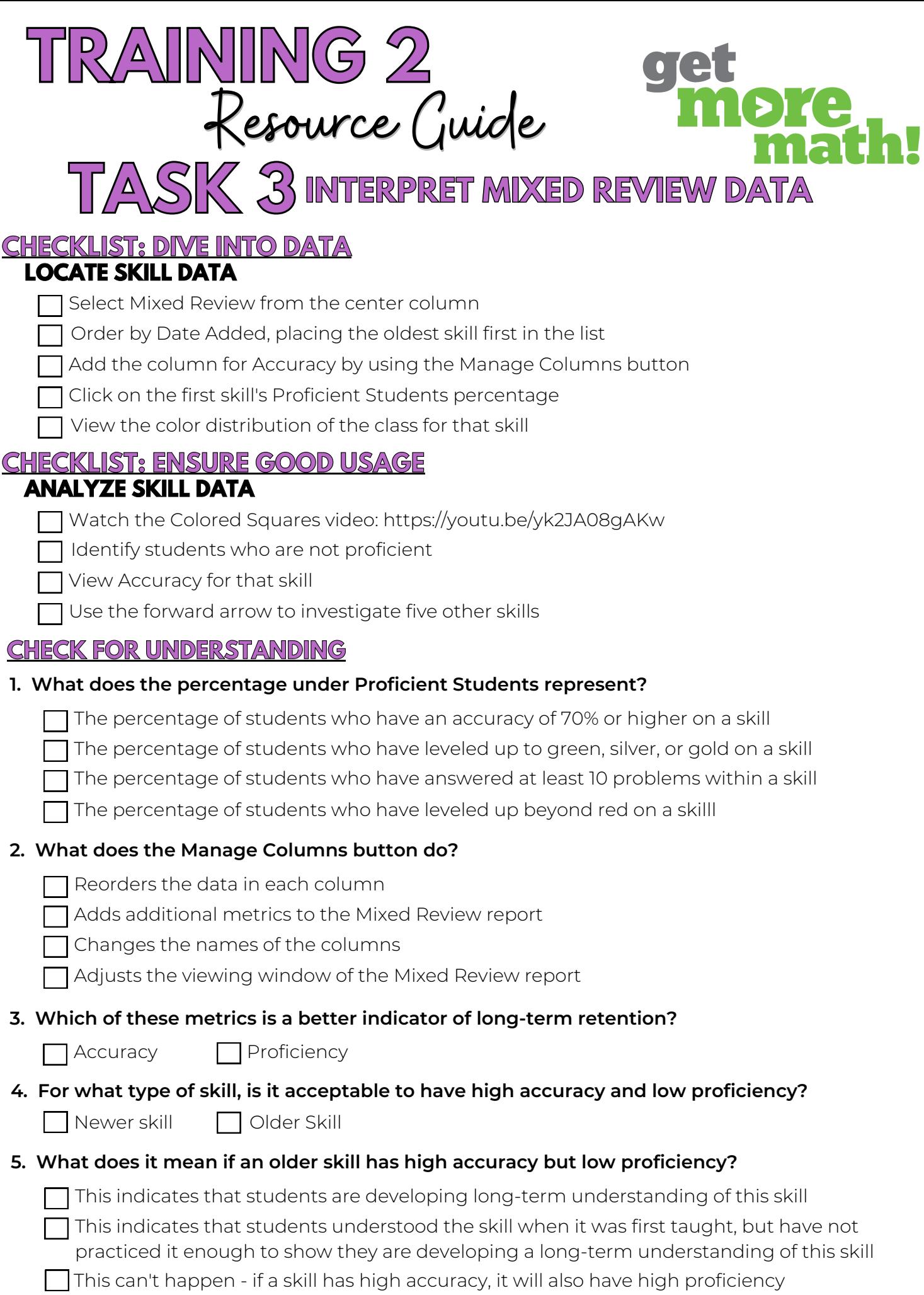

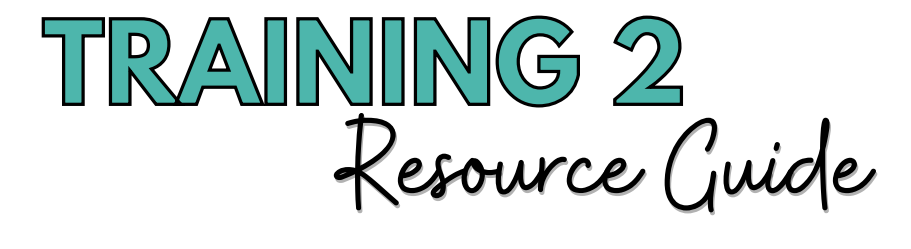

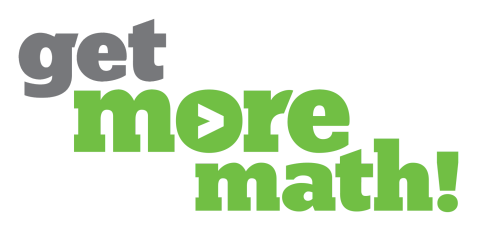

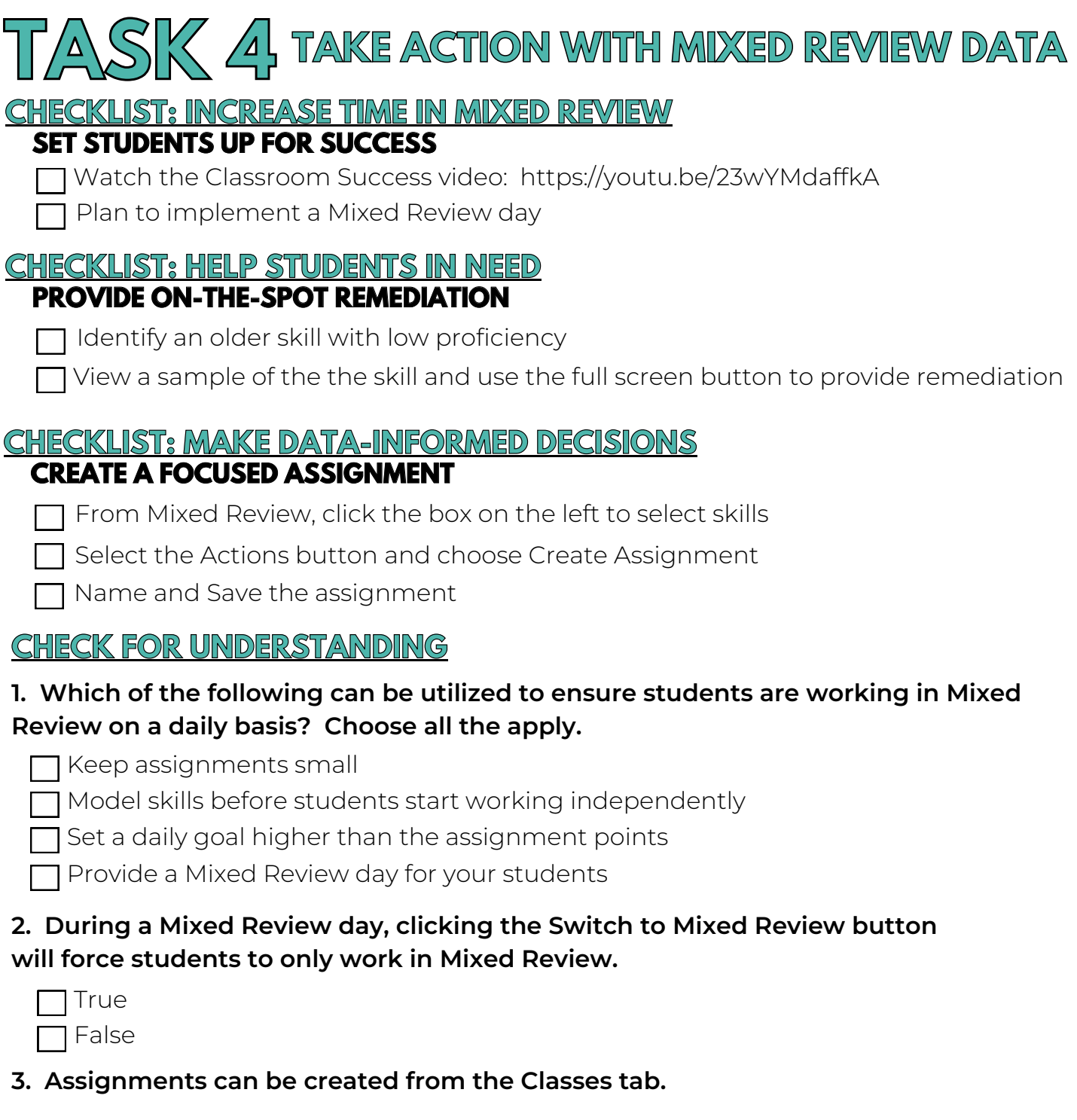

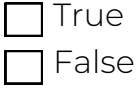

**4. All skills that have been assigned throughout the year should remain active in Mixed Review.**

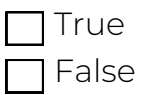

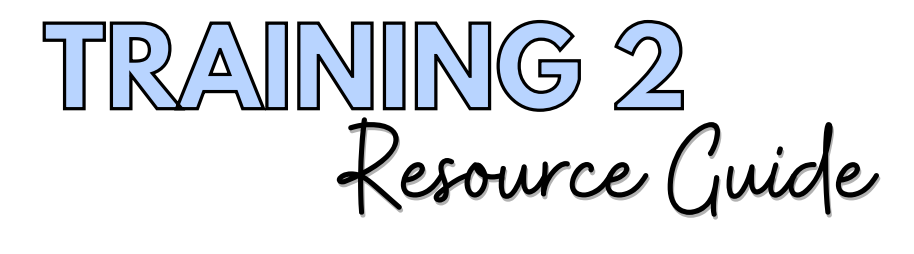

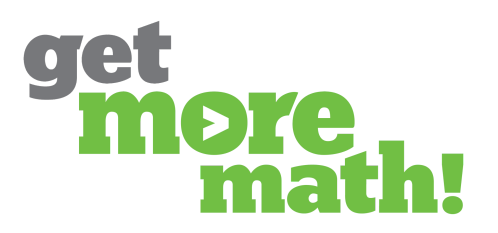

# **TASK 5 MODIFY <sup>A</sup> STUDENT'S MIXED REVIEW**

# **CHECKLIST: VIEW STUDENT DATA**

#### **TRACK INDIVIDUAL PROGRESS**

Select Student Data & click on a student's name

Click on the Student Calendar

#### **CHECKLIST: MEET STUDENTS NEEDS MODIFY A STUDENT'S MIXED REVIEW**

Choose Modified Mixed Review from All Skills

Use the toggle switches to deactivate/activate skills

#### **CHECK FOR UNDERSTANDING**

### **1. Which of the following metrics are displayed on the student calendar? Choose all the apply.**

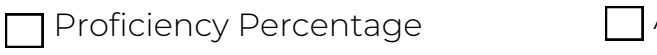

Accuracy Percentage

Errors Fixed

Points Earned

Goal

**2. What does this symbol next to a student's name indicate?**

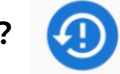

 $\Box$  The student is working on a timed assignment

The student has not logged in for 5 days

The student has a Modified Mixed Review

The student has clicked on the virtual raised hand button

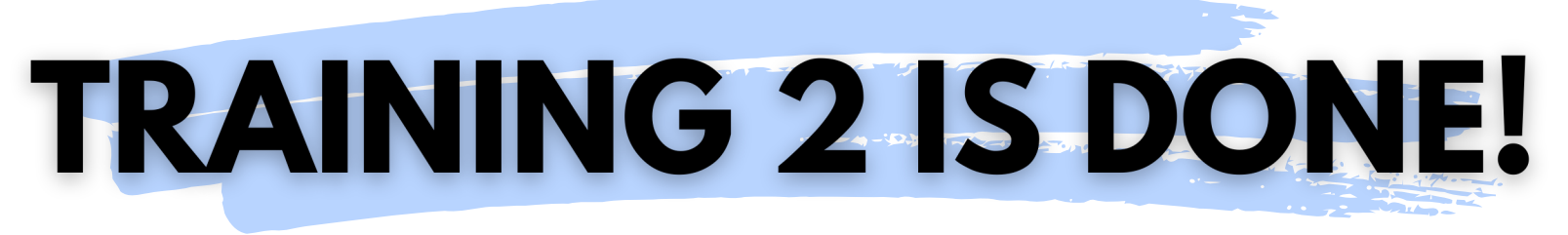

**If you completed this training on paper, please scan all pages and email to [support@getmoremath.com](mailto:support@getmoremath.com)**

**You will be entered into our monthly \$100 Amazon gift card drawing.**